【 確認事項 】

トランポリン普及指導員(新規)登録について、以下の確認事項をすべて理解していただき、登録作業を行っ てください。

- ① トランポリンにおける各種資格を登録する場合は、「トランポリン団体」に所属しなければなりません。体 操クラブ、新体操クラブ等からトランポリンに関する資格登録はできません。(その逆もできません)
- ② 登録は所属団体が一括して行うシステムになっているため、個人では登録することができません。
- \* 登録における「トランポリン団体」とは 鳥取県体操協会にトランポリンクラブ(競技クラブ)として加入している団体、または鳥取県体操協会 トランポリン指導員という団体の 2 種類から選択することとなります。 「鳥取県体操協会トランポリン指導員」は団体登録しているクラブに所属していない普及指導員資格を有 する人員のみで構成される団体です。 登録時の手数料を徴収しますが、団体登録に関わる費用負担は発生しません。

#### <所属団体(トランポリン団体以外)登録担当者様>

- ・ 現在、団体登録済の貴クラブで普及指導員を登録したい場合は、トランポリン団体として団体の追加登録 をしなければなりません。その場合通常の登録と同じように男女各 10,000 円ずつの登録料を毎年支払うこ ととなりますのでご理解ください。
- ・ 「鳥取県体操協会トランポリン指導員」から登録をする場合は、各指導員が団体登録料の負担をすること はありません。

<鳥取県体操協会トランポリン 指導員新規登録手順>

〇 所属団体(登録を行うための)を決める

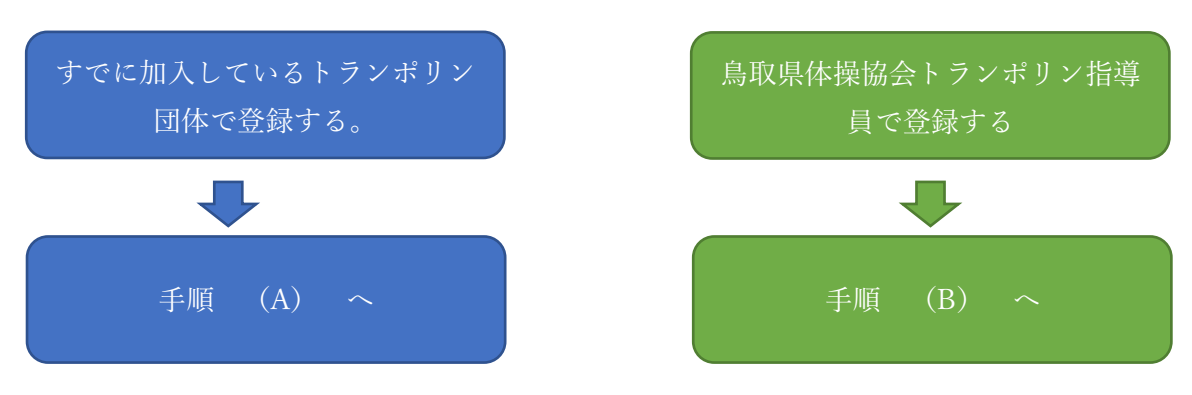

- 【 登録手順(A) 】\*すでに鳥取県体操協会に加入済みの団体に所属し登録
- 1. 新規登録の方は所属団体登録担当者に「個人 ID 取得」について
	- ① 所属団体で一括して行う
	- ② 個人で行う。
	- どちらか確認してください。
- 2. ① の 場 合 は 所 属 団 体 登 録 担 当 者 の 指 示 で 登 録 作 業 を 行 っ て く だ さ い 。 ②の場合は個人 ID 取得に「所属団体 ID」が必要となりますので、所属団体に確認後 jga-web にて登録作業 を行ってください。\*次項<個人 ID 取得>参照
- 3. 個人 ID 取得後、所属団体登録担当者が一括して登録作業を行います。
- 【 登録手順(B) 】鳥取県体操協会トランポリン指導員に所属し登録
- 1. 「個人 ID 取得」をしていただきます。\*次項<個人 ID 取得>参照
- 2. 個人 ID 取得後、鳥取県体操協会トランポリンホームページ ⇒ 会員ページ
	- ⇒(登録手順)コーチ(無所属)・普及指導員を参考に登録作業を行ってください。

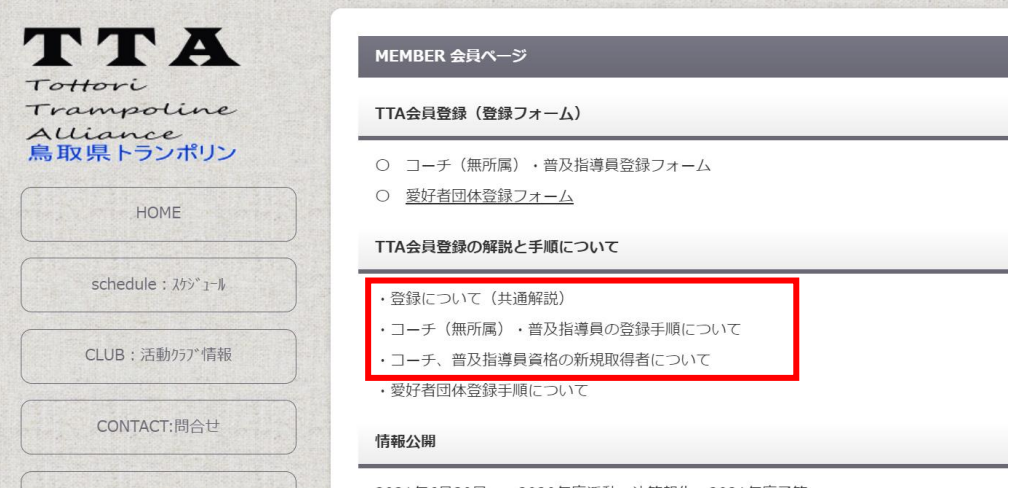

- 〇 個人 ID 登録 (公財)日本体操協会会員登録管理システム jga-web.jp/
- 〇 鳥取県体操協会トランポリンホームページ http://tottori-tramp.lar.jp/

#### <個人 ID 取得>

① Jga-web.jp/ を開く

② 「個人会員 TOP」をクリック

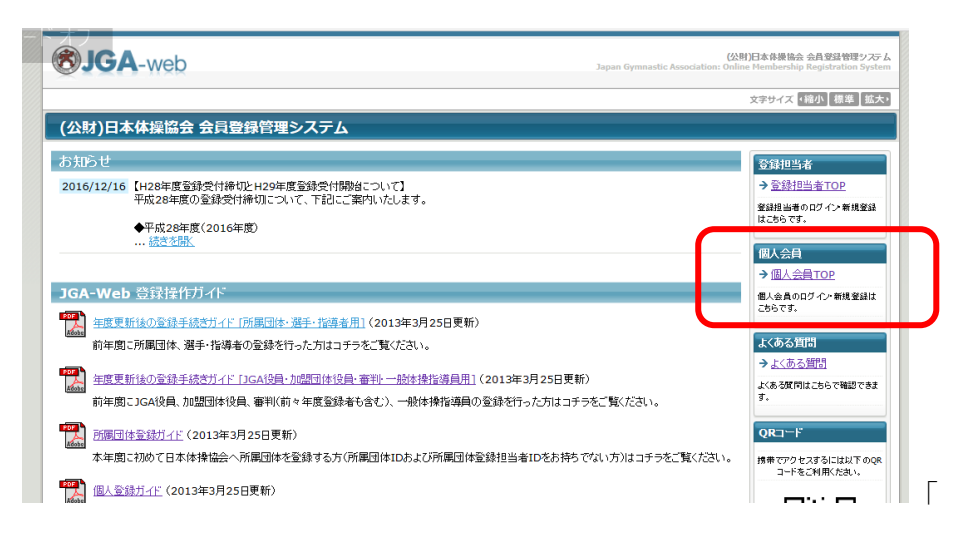

③ 初めて登録する方は「新規登録」をクリック

\*前年に登録している方は「個人 ID」「パスワード」を入力して手続きを進めてください

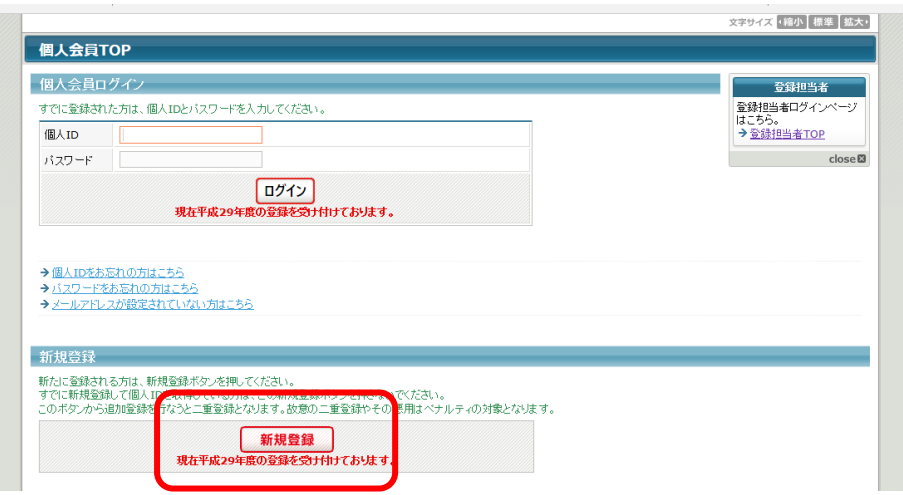

④ 「利用規約」が表示されるので一番下の「利用規約に同意する」で次に進んでください。

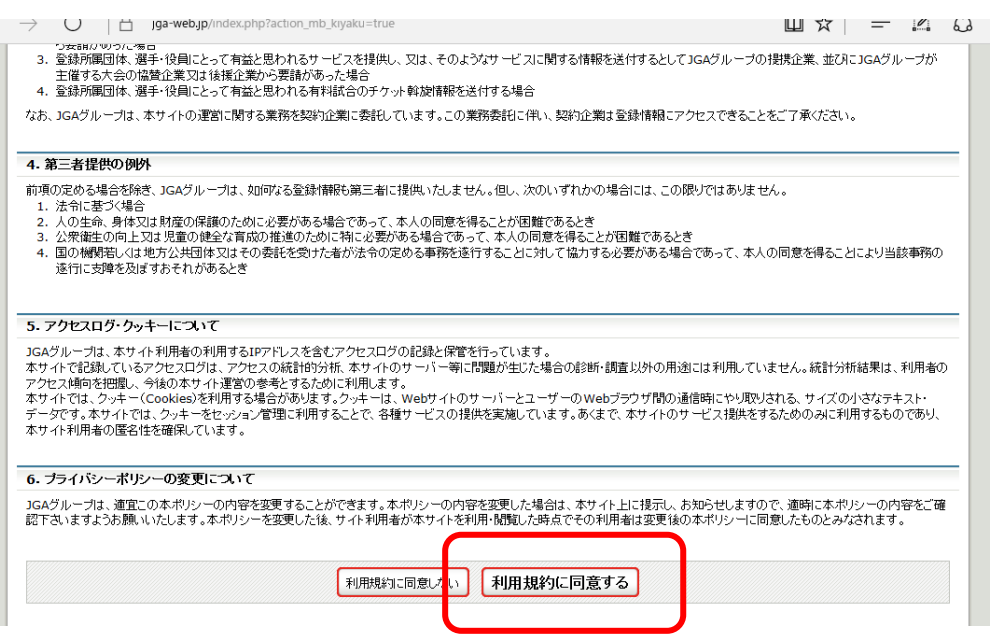

⑤ 「登録の流れ」「基本情報登録」画面になります。

メールアドレスを入力して「登録する」ボタンをクリック。(ステップ 1) |<br>|GA-Web (公財)日本体操協: | <mark>- 9</mark>0 JGA-Web (公財)日本体 X | 十  $\rightarrow$  0  $\Box$  jga-web.jp/index.php?action\_mb\_tregist=true  $\Box \times \vert = \Box c$ ▌ 個人会員 新規登録 登録の流れ 登録の流れ 個人会員として正式に選手・指導者として登録するためには、以下のステップで登録・支払いを行ってください。 ステップ1<br>メールアドレスの入力 基本情報登録 ステップ2<br>確認メール受信、URLクリッ ステップ1:メールアドレスの入力 ステップ2:確認メール受信、URLクリック ステップ3<br>登録先所属団体IDの入力 ステップ3:登録先所属団体IDの入力 ー<br>ステップ4<br>個人会員情報の入力 ステップ4:個人会員情報の入力 ステップ5<br>入力内容の確認 ステップ5:人力内容の確認 ID取得&申請完了 ID取得&申請完了  $close$ 支払いおよび登録担当者による加入申請処理 個人会員新規登録後、所属団体登録担当者による加入申請処理が行われます。個人登録料をお支払いになり、かつ、加入申請処理が得られるとその所属団体への所属が完了します。 基本情報登録 ステップ1:メールアドレスの入力 登録するメールアドレスを入力してください。<br>「登録する」を押すと、そのアドレスに確認メールが送信されます。<br>登録されたメールアドレスに届くメール中のURLをグリックすると次のステップに進めます。 U Q & D O D & O V V X I  $\wedge$   $\Box$   $\mathcal{C}$   $\Phi$ JGA-Web (公財)日本体操協: 2 JG<mark>A-Web (公財)日本体</u>: × 十</mark>  $\Box$ ○ | A jga-web.jp/index.php?action\_mb\_tregist=true  $\Box \star = \Box$ ವಿ  $\rightarrow$ 登録先所属団体IDの入力 ステップ3:登録先所属団体IDの入力 -<br>- ステップ4<br>個人会員情報の入力 ステップ4:個人会員情報の入力 ステップ5<br>入力内容の確認 ステップ5:入力内容の確認 ID取得&申請完了 ID取得&申請完了  $close@$ 支払いおよび登録担当者による加入申請処理 個人会員新規登録後、所属団体登録担当者による加入申請処理が行われます。個人登録料をお支払いになり、かつ、加入申請処理が得られるとその所属団体への所属が完了します。 本情報登録 ステップ1:メールアドレスの入力 登録するメールアドレスを入力してください。<br>「登録する」を押すと、そのアドレスに確認メールが送信されます。<br>登録されたメールアドレスに届くメール中のURLをクリックすると次のステップに進めます。 メールアドレス ※「+」「?」「/」を含むメールアドレスはご利用になれません。 ステップ 1 登録する アドレスの入力 → ※携帯の受信拒否設定を解除する方法はこちらをご覧ください。 →ログインページに戻る

⑥ 登録されたメールアドレスに JGA からメールが届きます。(ステップ 2)

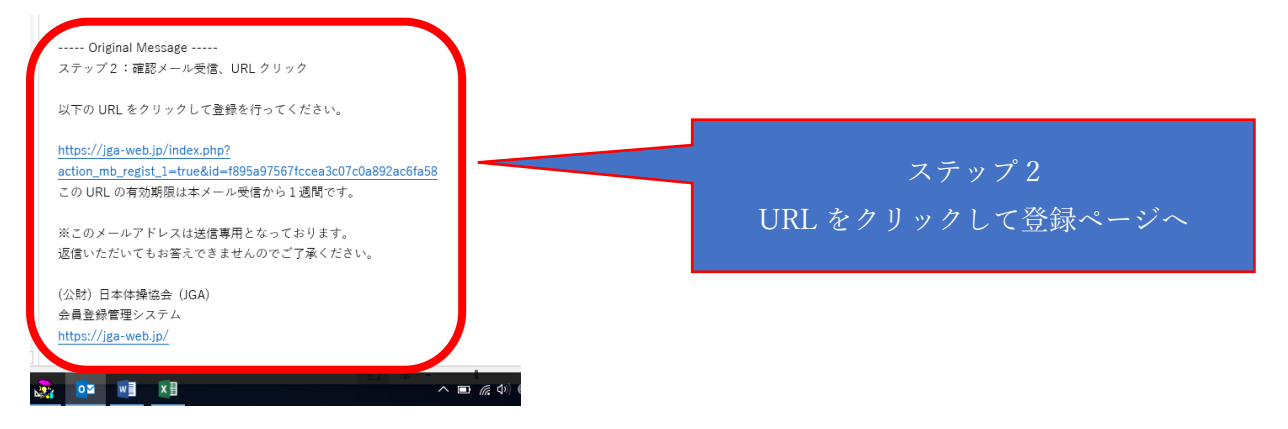

# ⑦ 所属団体 ID を入力(ステップ 3)⇒「次へ進む」 普及指導員所属団体 ID は「743100002」です。

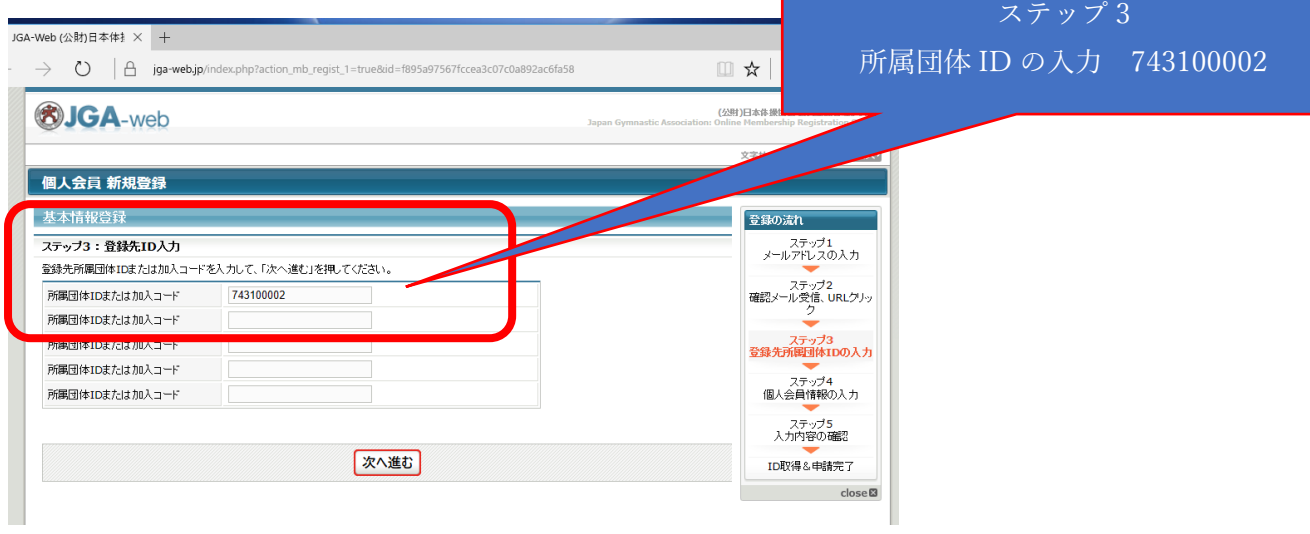

### ⑧ 「必須」項目に個人情報を入力(ステップ 4)

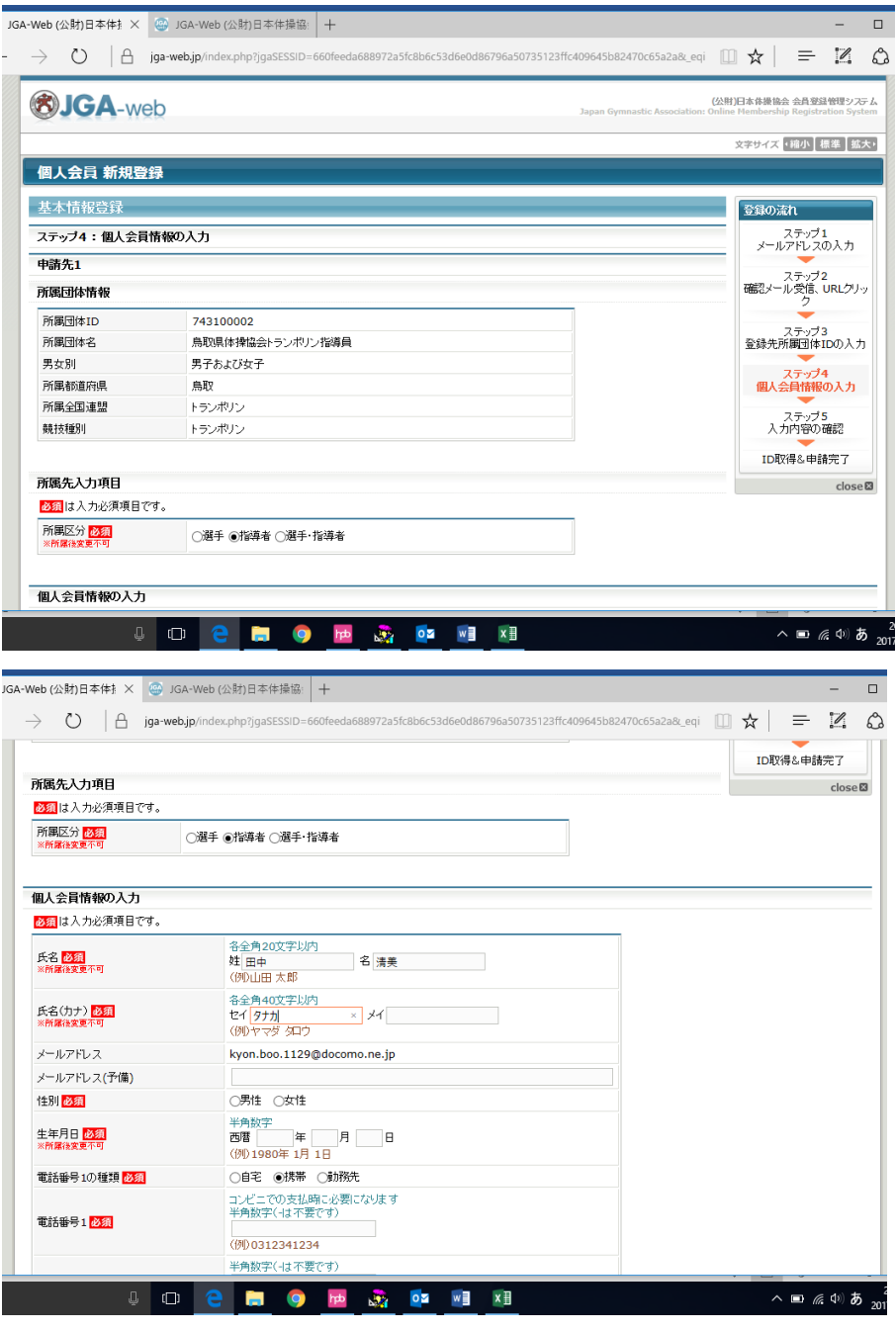

## 注)パスワードは個人で管理ですので、控えを大切に保管しておいてください

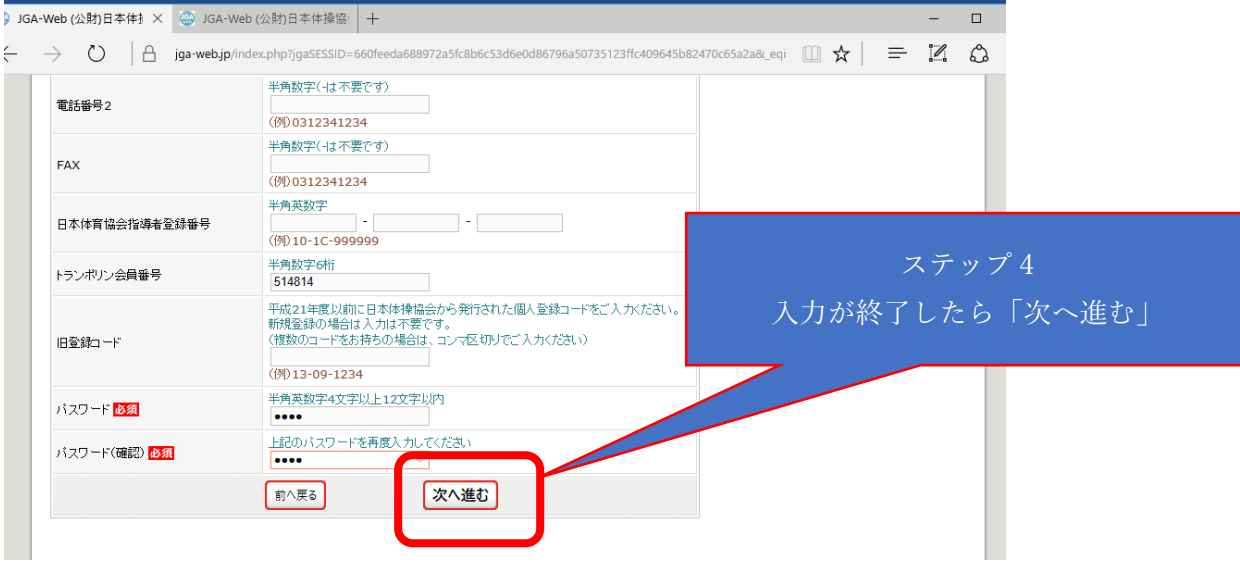

### ⑨ 入力内容の確認(ステップ 5)

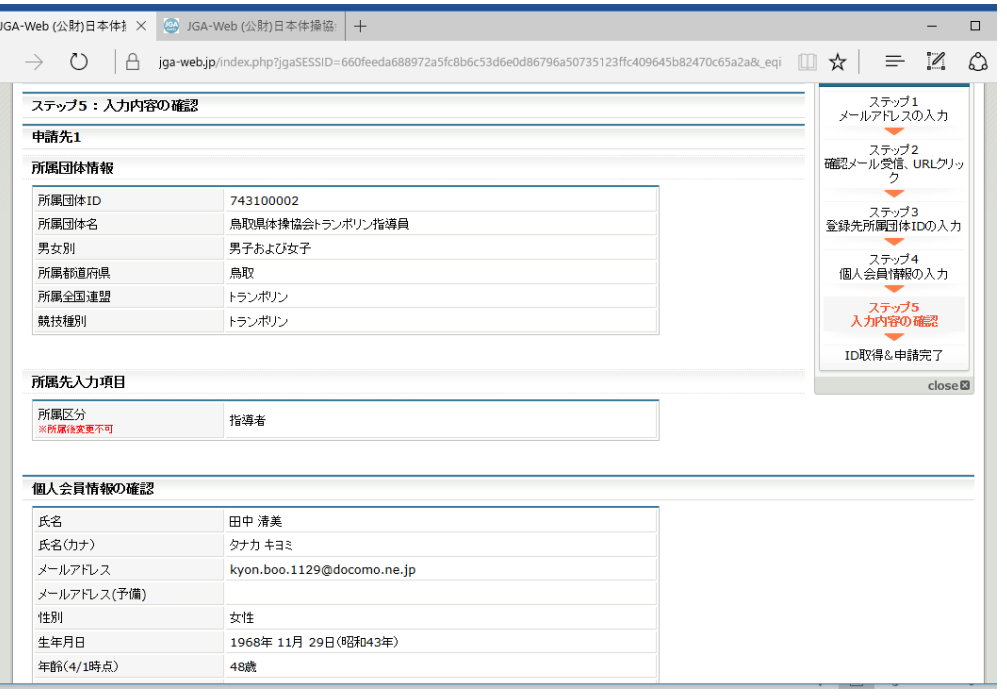

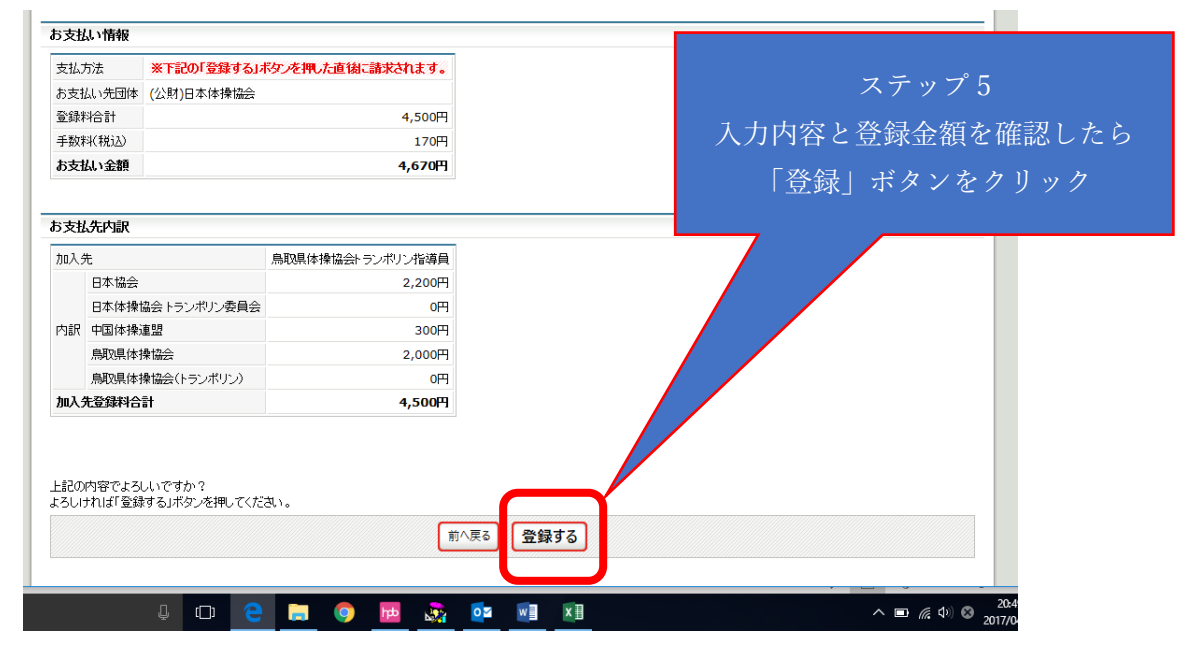

## 終了です。

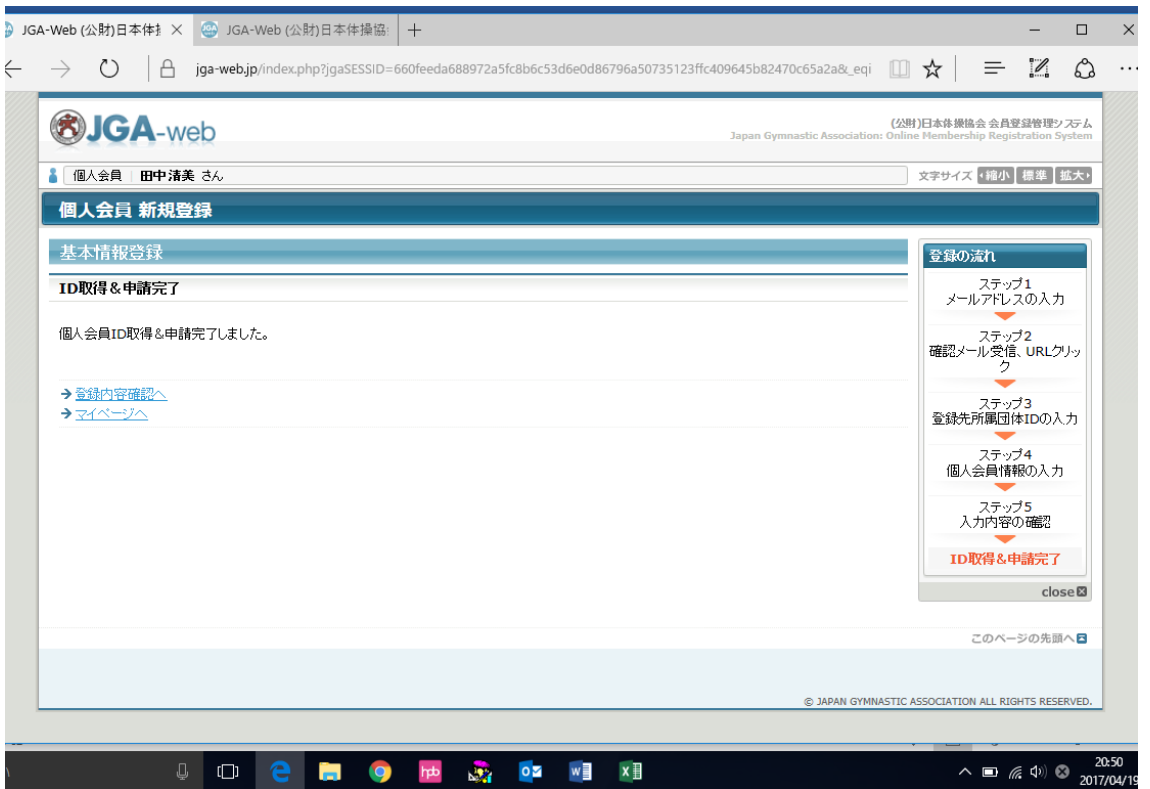

 登録申請が完了したら、完了メールが送信されます。 週間以内にコンビニ等で支払いをしてください。